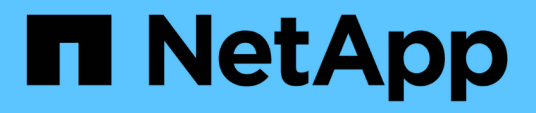

## **Raffinage du contenu de la page d'inventaire des performances**

OnCommand Unified Manager 9.5

NetApp December 20, 2023

This PDF was generated from https://docs.netapp.com/fr-fr/oncommand-unified-manager-95/performance-checker/task-searching-on-object-inventory-performance-pages.html on December 20, 2023. Always check docs.netapp.com for the latest.

# **Sommaire**

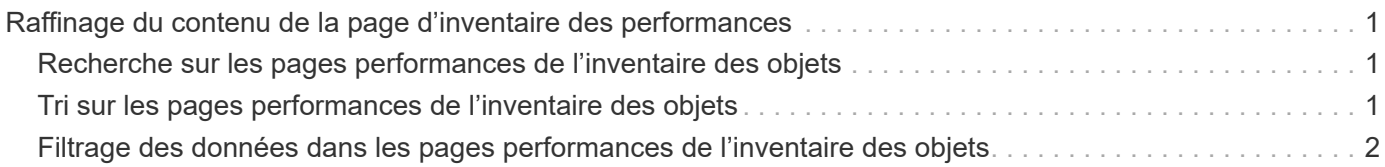

# <span id="page-2-0"></span>**Raffinage du contenu de la page d'inventaire des performances**

Les pages d'inventaire des objets de performances contiennent des outils qui vous aident à affiner le contenu des données d'inventaire des objets, ce qui vous permet de localiser rapidement et facilement des données spécifiques.

Les informations contenues dans les pages d'inventaire des objets Performance peuvent être étendues, souvent couvrant plusieurs pages. Ce type de données complètes est excellent pour la surveillance, le suivi et l'amélioration des performances. Cependant, la localisation de données spécifiques nécessite des outils pour vous permettre de localiser rapidement les données pour lesquelles vous recherchez. Par conséquent, les pages d'inventaire des objets Performance contiennent des fonctionnalités de recherche, de tri et de filtrage. En outre, la recherche et le filtrage peuvent travailler ensemble pour affiner davantage vos résultats.

## <span id="page-2-1"></span>**Recherche sur les pages performances de l'inventaire des objets**

Vous pouvez rechercher des chaînes dans les pages performances de l'inventaire des objets. Utilisez le champ **Search** situé en haut à droite de la page pour localiser rapidement des données en fonction du nom de l'objet ou du nom de la stratégie. Vous pouvez ainsi localiser rapidement des objets spécifiques et leurs données associées, ou consulter rapidement les règles et les données d'objets de stratégie associés.

### **Étapes**

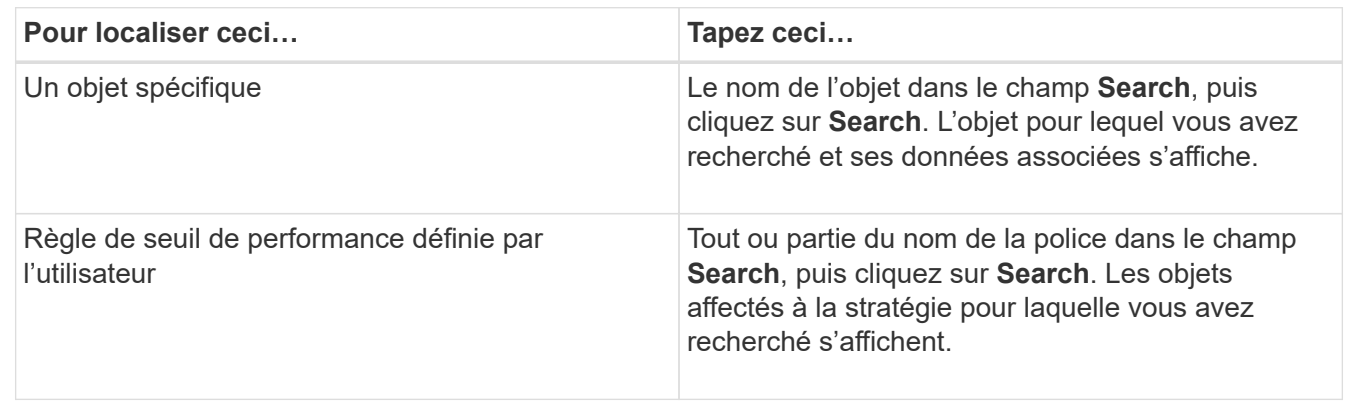

1. Effectuez l'une des options suivantes en fonction de vos besoins de recherche :

## <span id="page-2-2"></span>**Tri sur les pages performances de l'inventaire des objets**

Vous pouvez trier toutes les données sur les pages performances de l'inventaire des objets par colonne dans l'ordre croissant ou décroissant. Cela vous permet de localiser rapidement les données d'inventaire des objets, ce qui est utile lors de l'examen des performances ou du début d'un processus de dépannage.

#### **Description de la tâche**

La colonne sélectionnée pour le tri est indiquée par un nom d'en-tête de colonne en surbrillance et une icône de flèche indiquant la direction de tri à droite du nom. Une flèche vers le haut indique l'ordre croissant ; une flèche vers le bas indique l'ordre décroissant. L'ordre de tri par défaut est par **Status** (criticité de l'événement) dans l'ordre décroissant, avec les événements de performance les plus critiques répertoriés en premier.

### **Étapes**

1. Vous pouvez cliquer sur un nom de colonne pour activer ou désactiver l'ordre de tri de la colonne dans l'ordre croissant ou décroissant.

Le contenu de la page performances de l'inventaire des objets est trié par ordre croissant ou décroissant, en fonction de la colonne sélectionnée.

## <span id="page-3-0"></span>**Filtrage des données dans les pages performances de l'inventaire des objets**

Vous pouvez filtrer les données dans les pages performances de l'inventaire des objets pour localiser rapidement les données en fonction de critères spécifiques. Vous pouvez utiliser le filtrage pour restreindre le contenu des pages performances de l'inventaire des objets afin d'afficher uniquement les résultats que vous avez spécifiés. Cela constitue une méthode très efficace pour afficher uniquement les données de performance qui vous intéressent.

#### **Description de la tâche**

Vous pouvez utiliser le panneau filtrage pour personnaliser la vue de grille en fonction de vos préférences. Les options de filtre disponibles sont basées sur le type d'objet corrélé affiché dans la grille. Si des filtres sont actuellement appliqués, un astérisque (\*) s'affiche à gauche du contrôle de filtrage.

Quatre types de paramètres de filtre sont pris en charge.

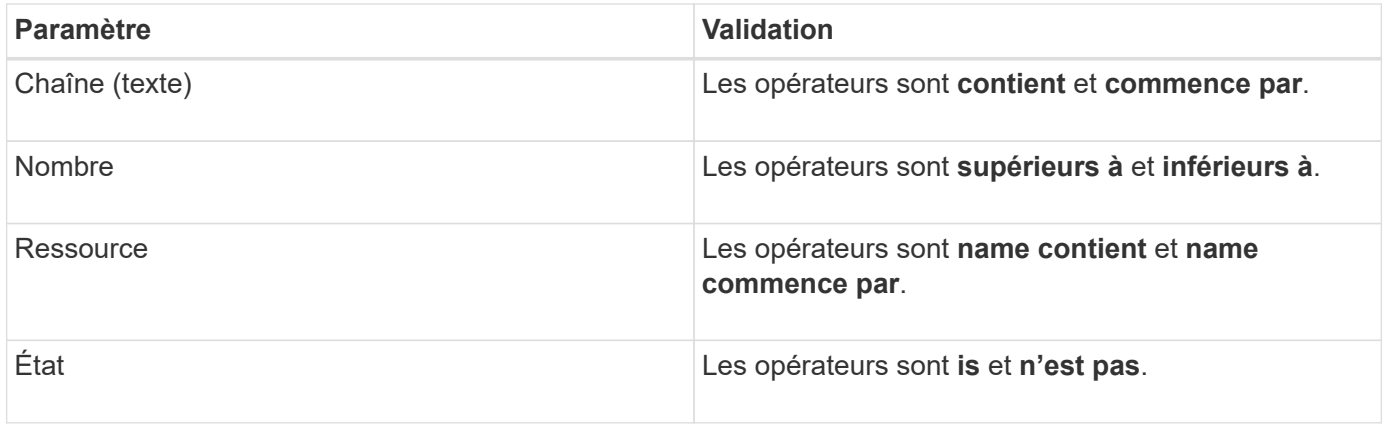

Les trois champs sont requis pour chaque filtre ; les filtres disponibles reflètent les colonnes filtrables de la page actuelle. Le nombre maximal de filtres que vous pouvez appliquer est de quatre. Les résultats filtrés sont basés sur des paramètres de filtre combinés. Les résultats filtrés s'appliquent à toutes les pages de votre recherche filtrée, pas seulement à la page actuellement affichée.

Vous pouvez ajouter des filtres à l'aide du panneau filtrage.

- 1. En haut de la page, cliquez sur **Filtering**. Le panneau filtrage s'affiche.
- 2. Dans le panneau filtrage, cliquez sur la liste déroulante de gauche et sélectionnez un nom d'objet : par exemple, *Cluster* ou un compteur de performances.
- 3. Cliquez sur la liste déroulante centrale et sélectionnez l'opérateur booléen **nom contient** ou **nom commence par** si la première sélection était un nom d'objet. Si la première sélection était un compteur de performances, sélectionnez **supérieur à** ou **inférieur à**. Si la première sélection était **Etat**, sélectionnez **est** ou **n'est pas**.
- 4. Si vos critères de recherche nécessitent une valeur numérique, les boutons fléchés haut et bas s'affichent dans le champ à droite. Vous pouvez cliquer sur les flèches haut et bas pour afficher la valeur numérique souhaitée.
- 5. Si nécessaire, saisissez vos critères de recherche non numériques dans le champ de texte à droite.
- 6. Pour ajouter des filtres, cliquez sur **Ajouter filtre**. Un champ de filtre supplémentaire s'affiche. Effectuez ce filtre en suivant la procédure décrite dans les étapes précédentes. Notez que lors de l'ajout de votre quatrième filtre, le bouton **Ajouter filtre** ne s'affiche plus.
- 7. Cliquez sur **appliquer le filtre**. Les options de filtre sont appliquées à la grille et un astérisque (\*) s'affiche dans le bouton filtrage.
- 8. Utilisez le panneau filtrage pour supprimer des filtres individuels en cliquant sur l'icône de corbeille située à droite du filtre à supprimer.
- 9. Pour supprimer tous les filtres, cliquez sur **Réinitialiser** en bas du panneau de filtrage.

#### **Exemple de filtrage**

L'illustration montre le panneau filtrage avec trois filtres. Le bouton **Ajouter filtre** s'affiche lorsque vous avez moins de quatre filtres que le maximum.

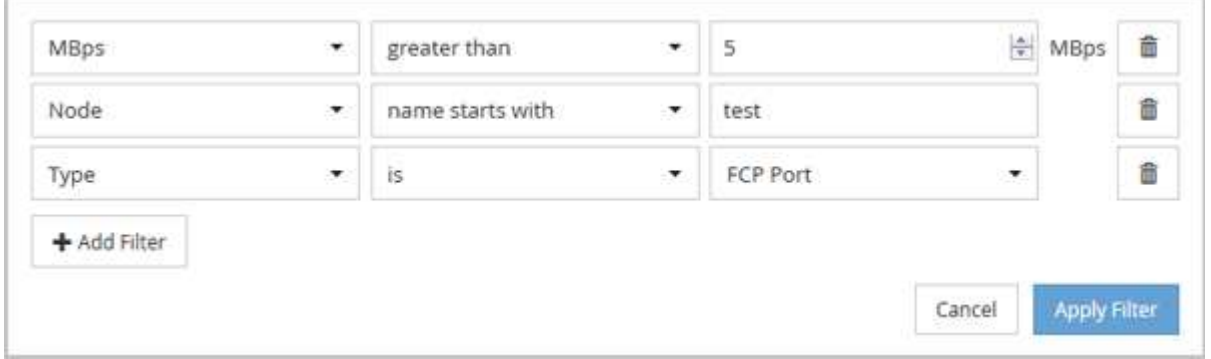

Après avoir cliqué sur **appliquer filtre**, le panneau filtrage se ferme et applique vos filtres.

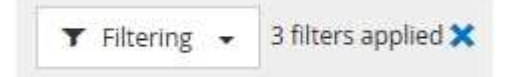

#### **Informations sur le copyright**

Copyright © 2023 NetApp, Inc. Tous droits réservés. Imprimé aux États-Unis. Aucune partie de ce document protégé par copyright ne peut être reproduite sous quelque forme que ce soit ou selon quelque méthode que ce soit (graphique, électronique ou mécanique, notamment par photocopie, enregistrement ou stockage dans un système de récupération électronique) sans l'autorisation écrite préalable du détenteur du droit de copyright.

Les logiciels dérivés des éléments NetApp protégés par copyright sont soumis à la licence et à l'avis de nonresponsabilité suivants :

CE LOGICIEL EST FOURNI PAR NETAPP « EN L'ÉTAT » ET SANS GARANTIES EXPRESSES OU TACITES, Y COMPRIS LES GARANTIES TACITES DE QUALITÉ MARCHANDE ET D'ADÉQUATION À UN USAGE PARTICULIER, QUI SONT EXCLUES PAR LES PRÉSENTES. EN AUCUN CAS NETAPP NE SERA TENU POUR RESPONSABLE DE DOMMAGES DIRECTS, INDIRECTS, ACCESSOIRES, PARTICULIERS OU EXEMPLAIRES (Y COMPRIS L'ACHAT DE BIENS ET DE SERVICES DE SUBSTITUTION, LA PERTE DE JOUISSANCE, DE DONNÉES OU DE PROFITS, OU L'INTERRUPTION D'ACTIVITÉ), QUELLES QU'EN SOIENT LA CAUSE ET LA DOCTRINE DE RESPONSABILITÉ, QU'IL S'AGISSE DE RESPONSABILITÉ CONTRACTUELLE, STRICTE OU DÉLICTUELLE (Y COMPRIS LA NÉGLIGENCE OU AUTRE) DÉCOULANT DE L'UTILISATION DE CE LOGICIEL, MÊME SI LA SOCIÉTÉ A ÉTÉ INFORMÉE DE LA POSSIBILITÉ DE TELS DOMMAGES.

NetApp se réserve le droit de modifier les produits décrits dans le présent document à tout moment et sans préavis. NetApp décline toute responsabilité découlant de l'utilisation des produits décrits dans le présent document, sauf accord explicite écrit de NetApp. L'utilisation ou l'achat de ce produit ne concède pas de licence dans le cadre de droits de brevet, de droits de marque commerciale ou de tout autre droit de propriété intellectuelle de NetApp.

Le produit décrit dans ce manuel peut être protégé par un ou plusieurs brevets américains, étrangers ou par une demande en attente.

LÉGENDE DE RESTRICTION DES DROITS : L'utilisation, la duplication ou la divulgation par le gouvernement sont sujettes aux restrictions énoncées dans le sous-paragraphe (b)(3) de la clause Rights in Technical Data-Noncommercial Items du DFARS 252.227-7013 (février 2014) et du FAR 52.227-19 (décembre 2007).

Les données contenues dans les présentes se rapportent à un produit et/ou service commercial (tel que défini par la clause FAR 2.101). Il s'agit de données propriétaires de NetApp, Inc. Toutes les données techniques et tous les logiciels fournis par NetApp en vertu du présent Accord sont à caractère commercial et ont été exclusivement développés à l'aide de fonds privés. Le gouvernement des États-Unis dispose d'une licence limitée irrévocable, non exclusive, non cessible, non transférable et mondiale. Cette licence lui permet d'utiliser uniquement les données relatives au contrat du gouvernement des États-Unis d'après lequel les données lui ont été fournies ou celles qui sont nécessaires à son exécution. Sauf dispositions contraires énoncées dans les présentes, l'utilisation, la divulgation, la reproduction, la modification, l'exécution, l'affichage des données sont interdits sans avoir obtenu le consentement écrit préalable de NetApp, Inc. Les droits de licences du Département de la Défense du gouvernement des États-Unis se limitent aux droits identifiés par la clause 252.227-7015(b) du DFARS (février 2014).

#### **Informations sur les marques commerciales**

NETAPP, le logo NETAPP et les marques citées sur le site<http://www.netapp.com/TM>sont des marques déposées ou des marques commerciales de NetApp, Inc. Les autres noms de marques et de produits sont des marques commerciales de leurs propriétaires respectifs.